# PG AYUSH COUNSELLING 2023

URL: https://wbmcc.nic.in

## User Manual for Candidate's Seat Choice Filling

Department of Health & Family Welfare, GoWB Swasthya Bhavan, GN-29, Sector-V, Salt Lake, Kolkata-700091

*Disclaimer***: The document is sole property of Department of Health & Family Welfare, Government of West Bengal which in any case may not be copied, reproduced in any format including electronic medium without the knowledge and consent of the Department or NIC West Bengal State Centre, Kolkata**

### **Seat Choice Exercise for AIAPGET 2023 qualified candidates willing to participate in WB State Quota PG-AYUSH Counselling 2023 (purely indicative)**

The AIAPGET 2023 qualified candidates who are already registered, submitted application, made payment of counselling fee and are verified successfully during physical document verification of WB State Quota PG-AYUSH Counselling 2023 are eligible to exercise their choice of seats. Candidates have to select '**PG AYUSH Counselling**' button in WBMCC website **https://wbmcc.nic.in** to move to PG AYUSH Counselling page:

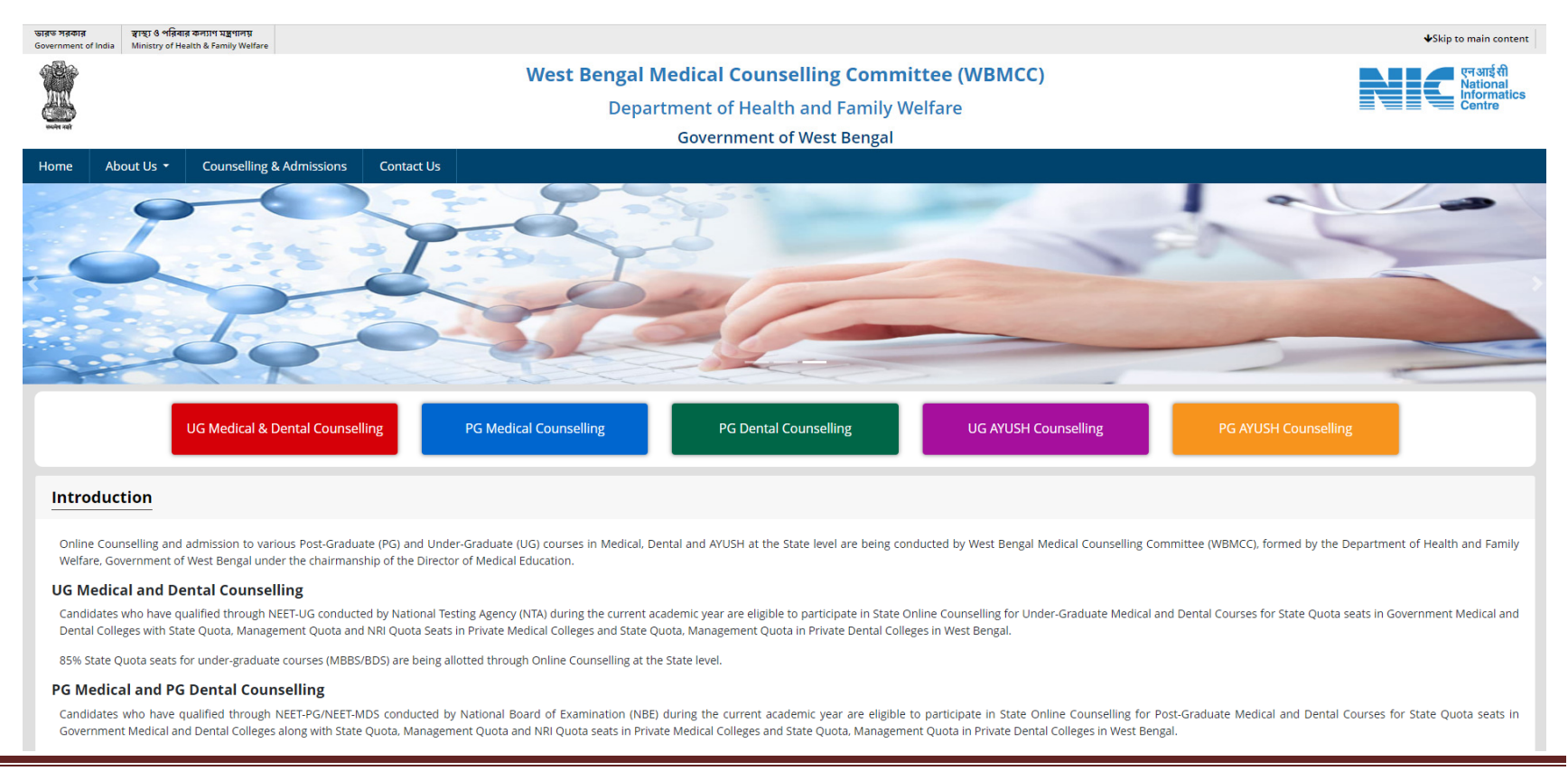

#### Click on '**Candidate Registration and Login'** link.

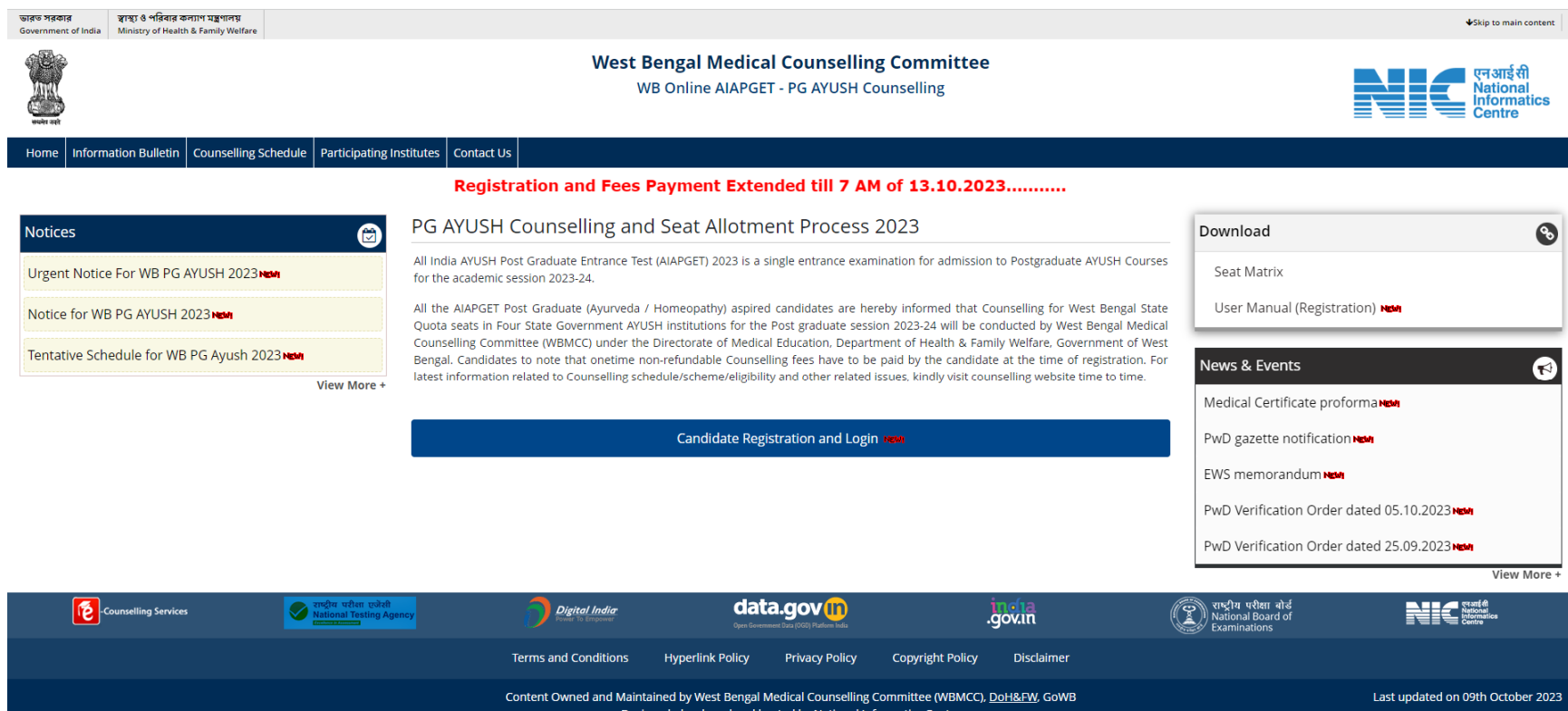

Designed, developed and hosted by National Informatics Centre<br>Ministry of Electronics & Information Technology, Government of India

The candidate has to select the stream (Ayurveda /Homeopathy) as per requirement and fill in his/her Roll No. and password and login into the system.

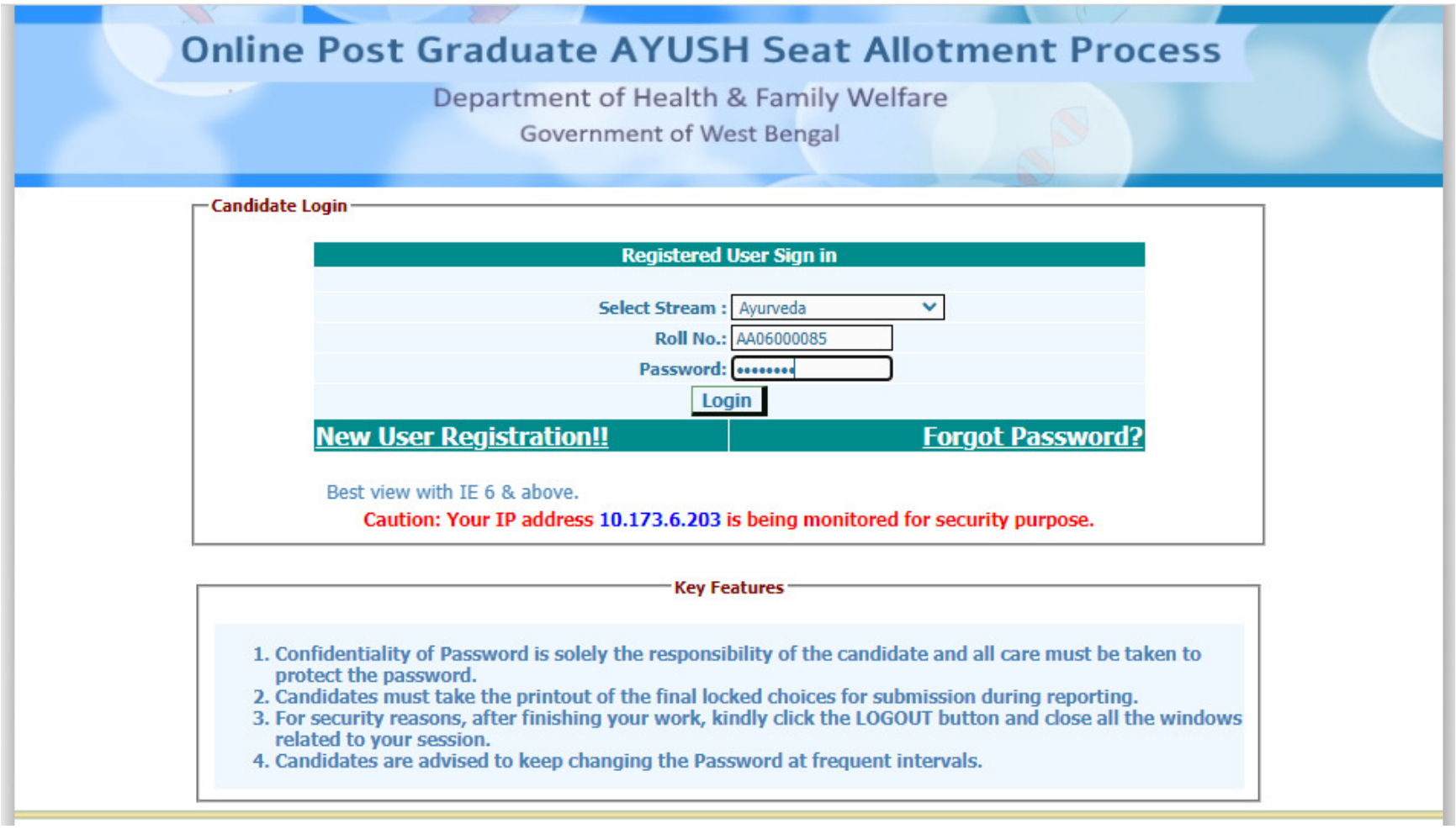

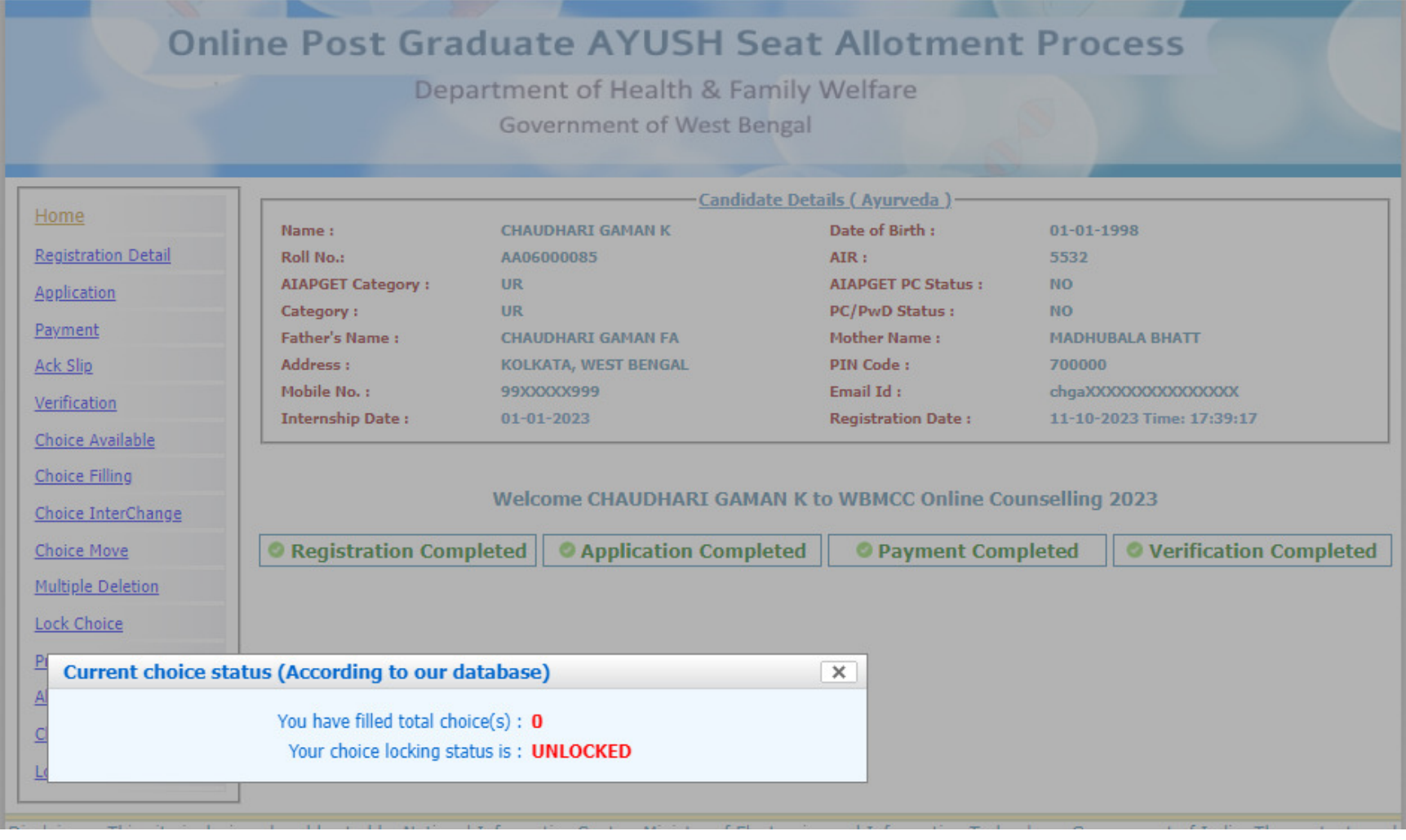

Candidate's personal dashboard will appear. An alert shows the current choice filling status.

The dashboard will show the completion status of registration, application, payment and verification process. **Only successfully verified candidates are allowed to fill-in seat choices.** The left hand side menu will display the options for seat choice exercise. Candidate may fill up the seat choices as per his/her preference, edit the seat choices and finally lock the choice list.

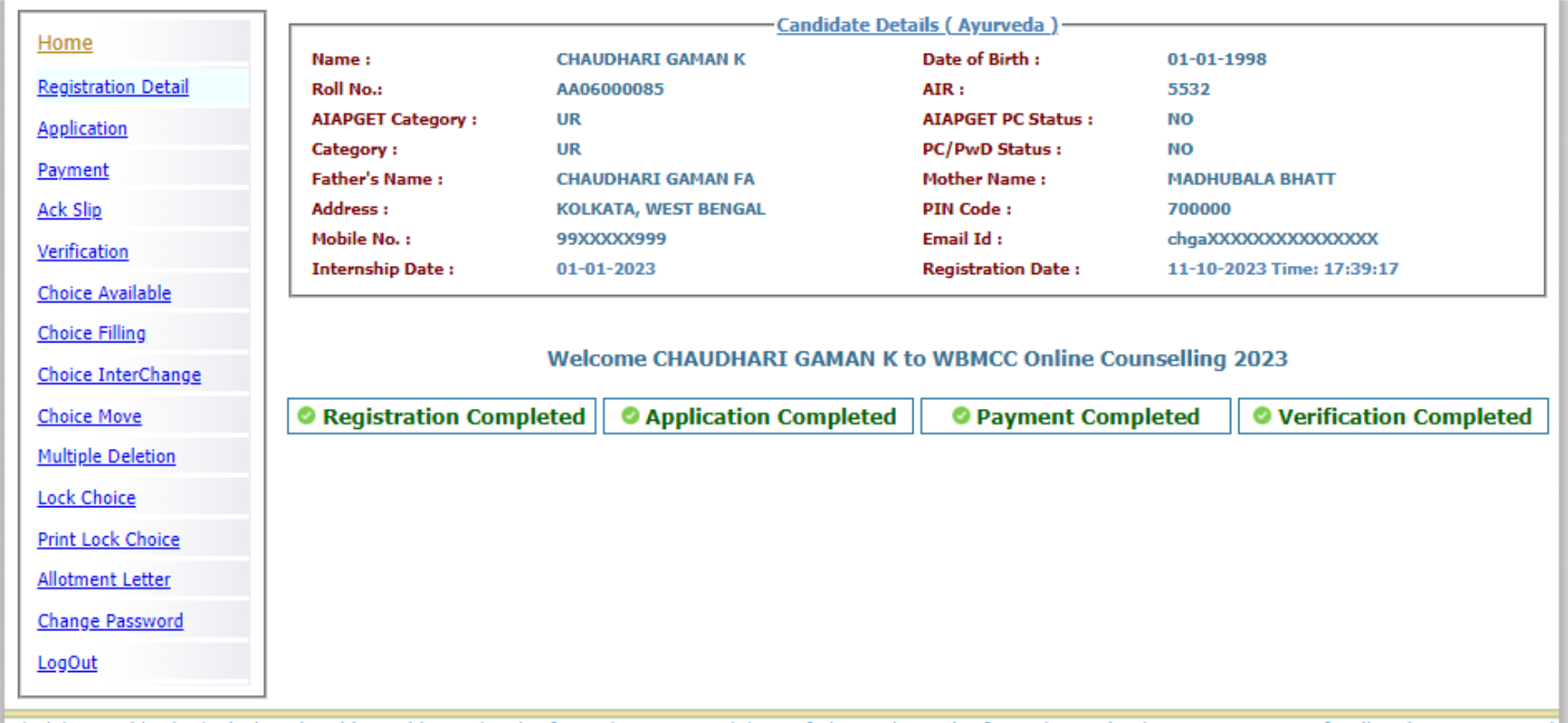

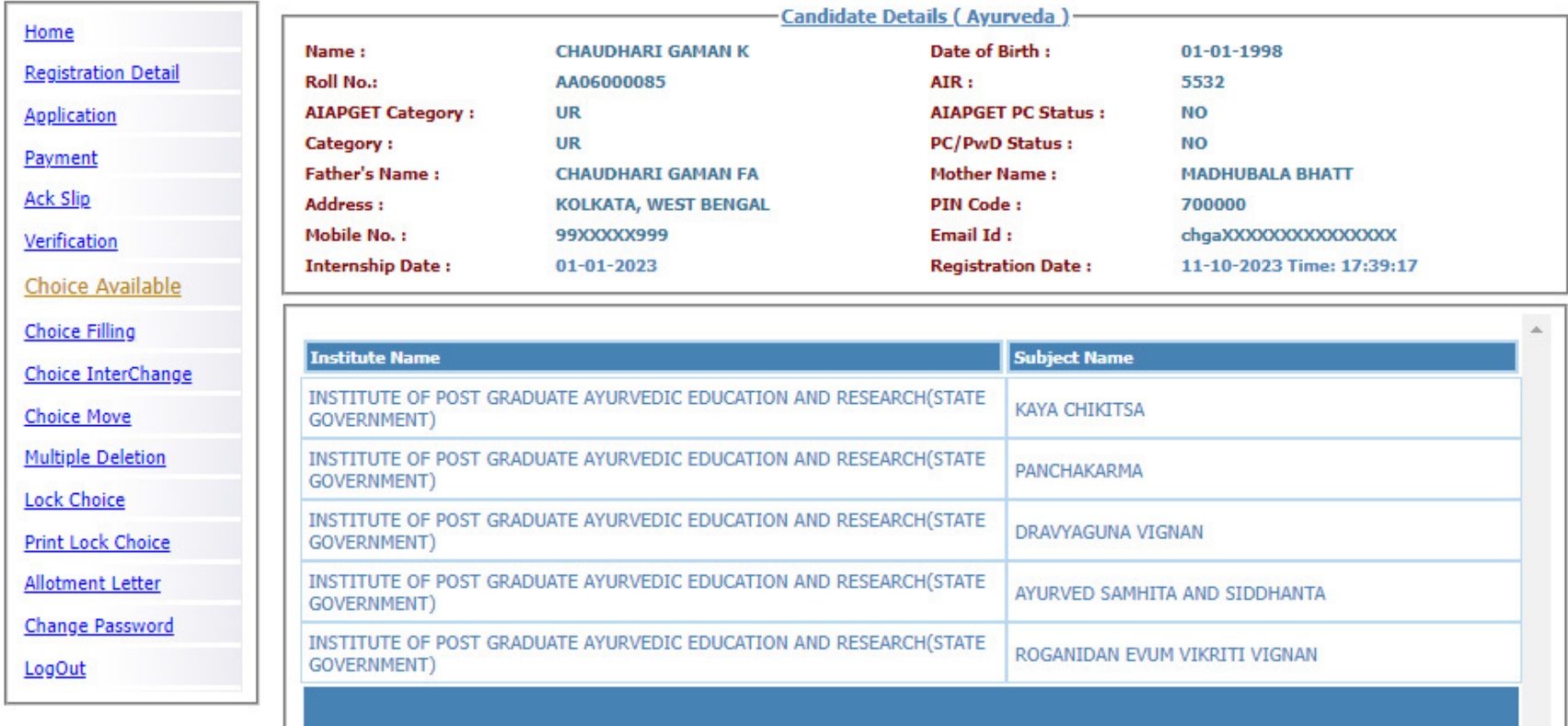

'**Choice Available'** link will display the available seat choices for selected institute and branch as per candidate's eligibility.

The candidate is allowed to select any number of choices from the available list of choices as per his/her eligibility (State Quota). After selecting the choices, the candidate can arrange/alter them as per his/her requirement. Please select your option and priority for choices carefully, as once allotted the candidate has to accept and admit in the allotted seat.

For filling the seat choices select '**Choice Filling'** from the menu and keep adding your choices [use (+) against the Institution name] as per your preference.

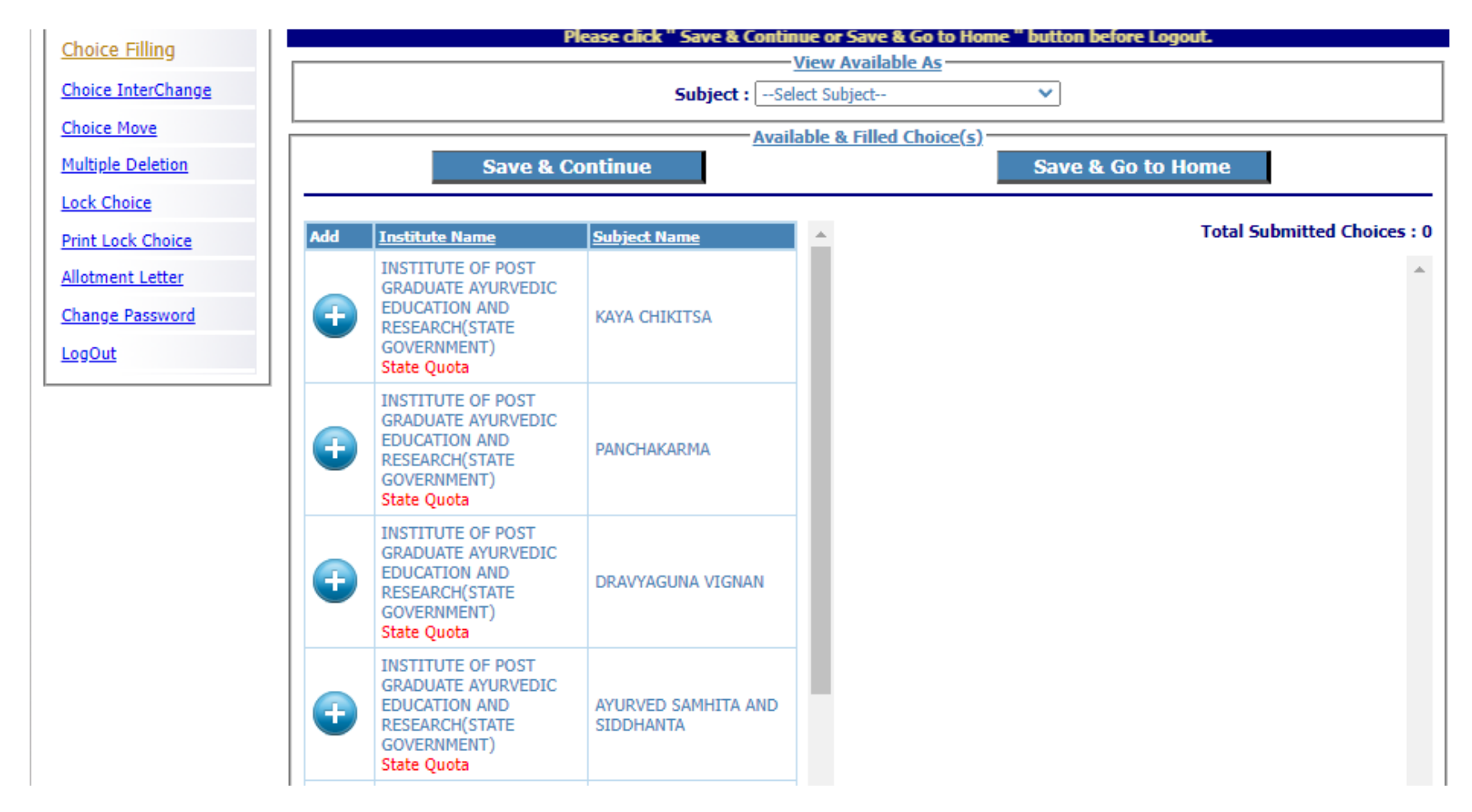

The available Institution list will appear in the left panel. Any selected choice(s) will appear on the right panel.

There are options available to view available seat choices. You may also choose any particular subject/branch from the **'Subject'**drop down list. Click on the page nos. on top of the available seat choice list for moving between the pages.

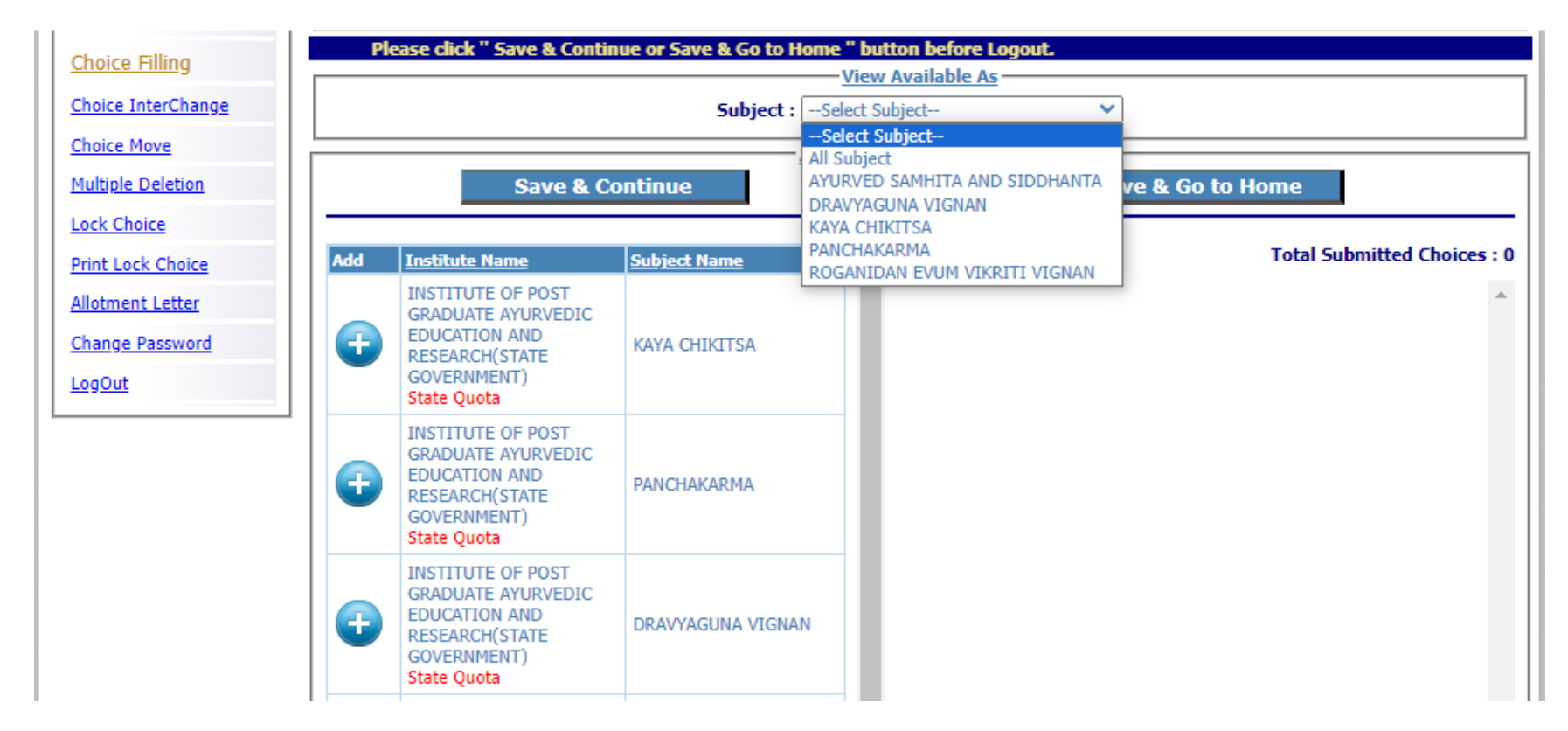

There are options for moving the choices up and down or delete any choice from the selected list. A confirmation page appears for choice deletion as shown below:

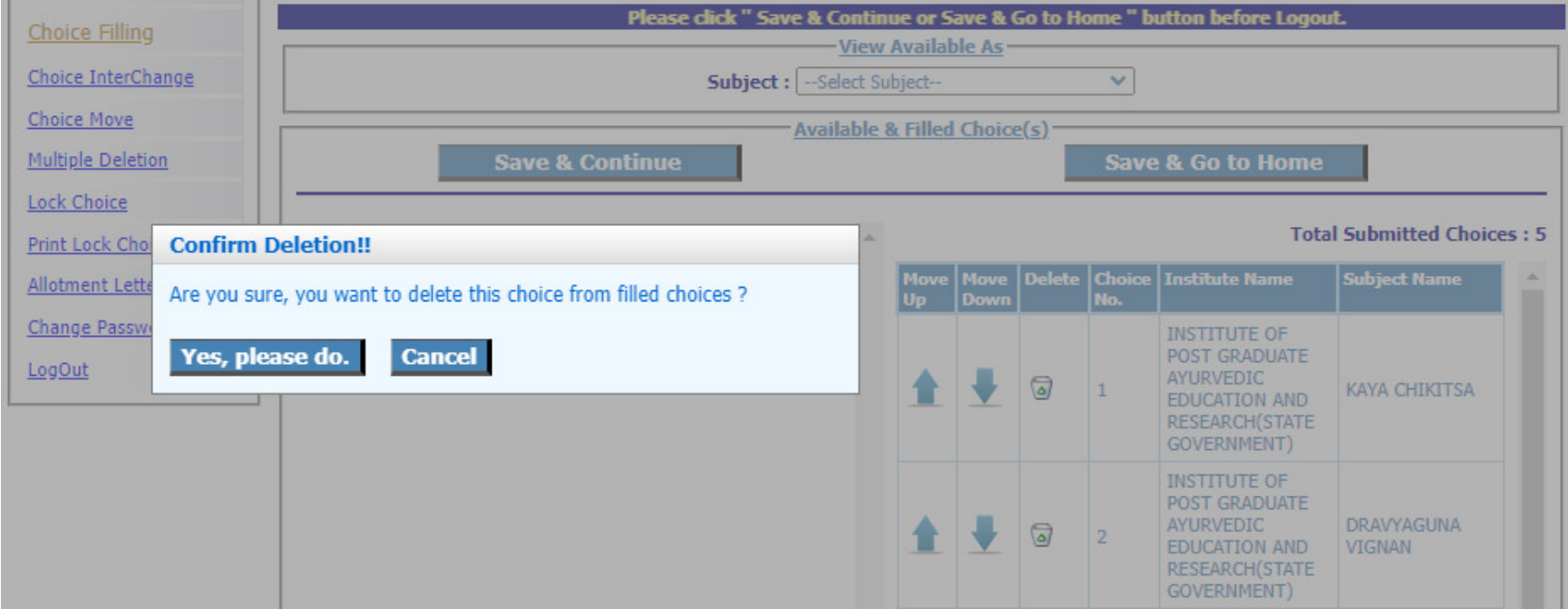

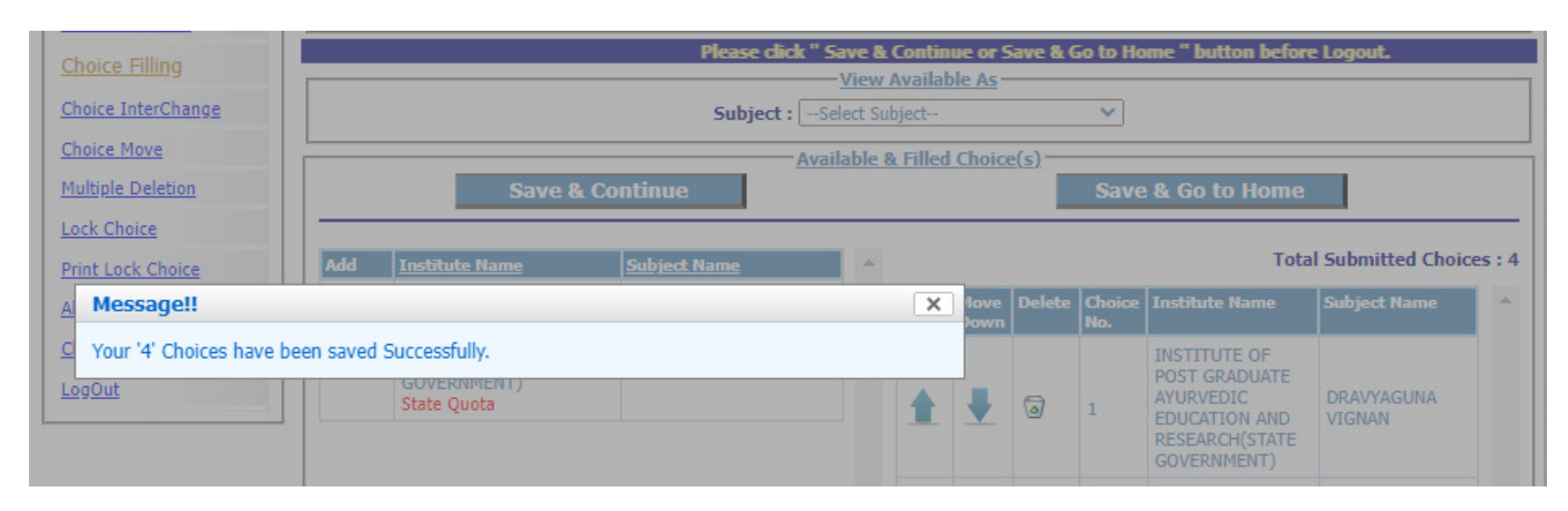

Save the choice list using **'Save and Continue'** or **'Save and Go to Home'** before you log out of the system.

Selected choices can be interchanged to change the candidate's priority:

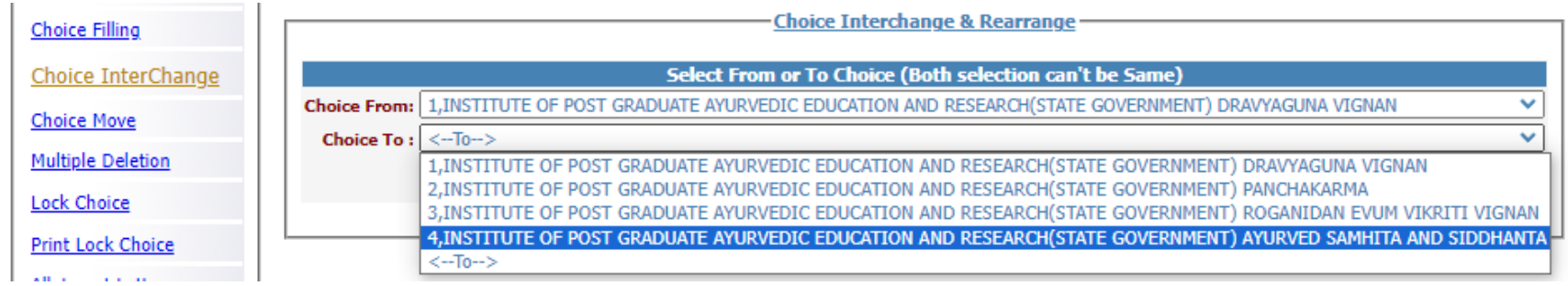

Any selected choice may be moved to a new position:

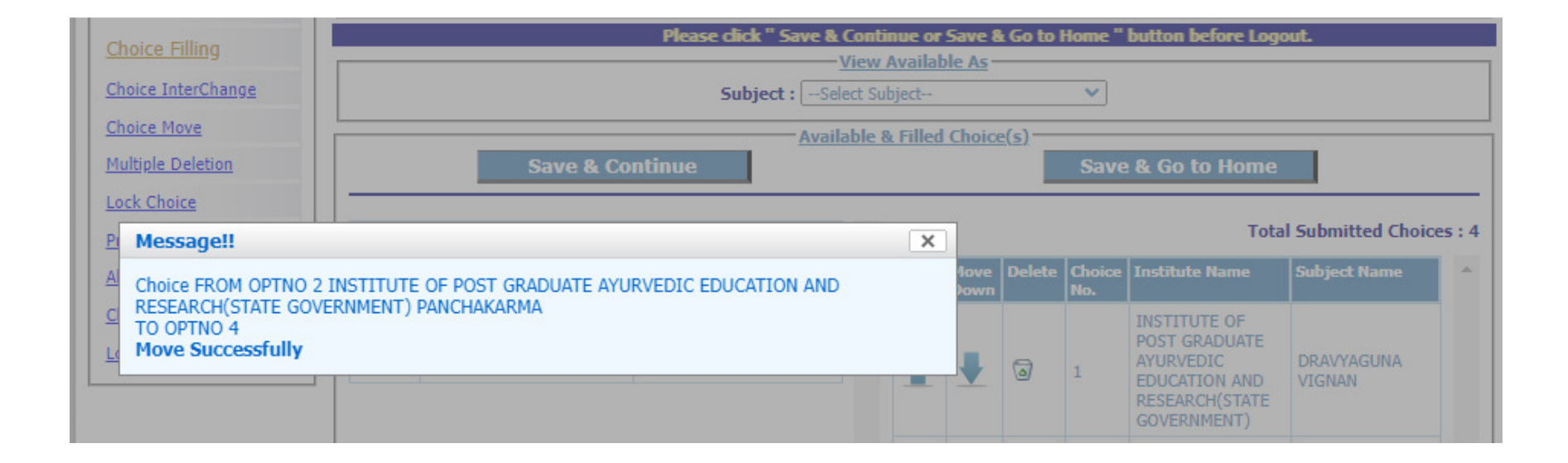

#### Deleting multiple choices:

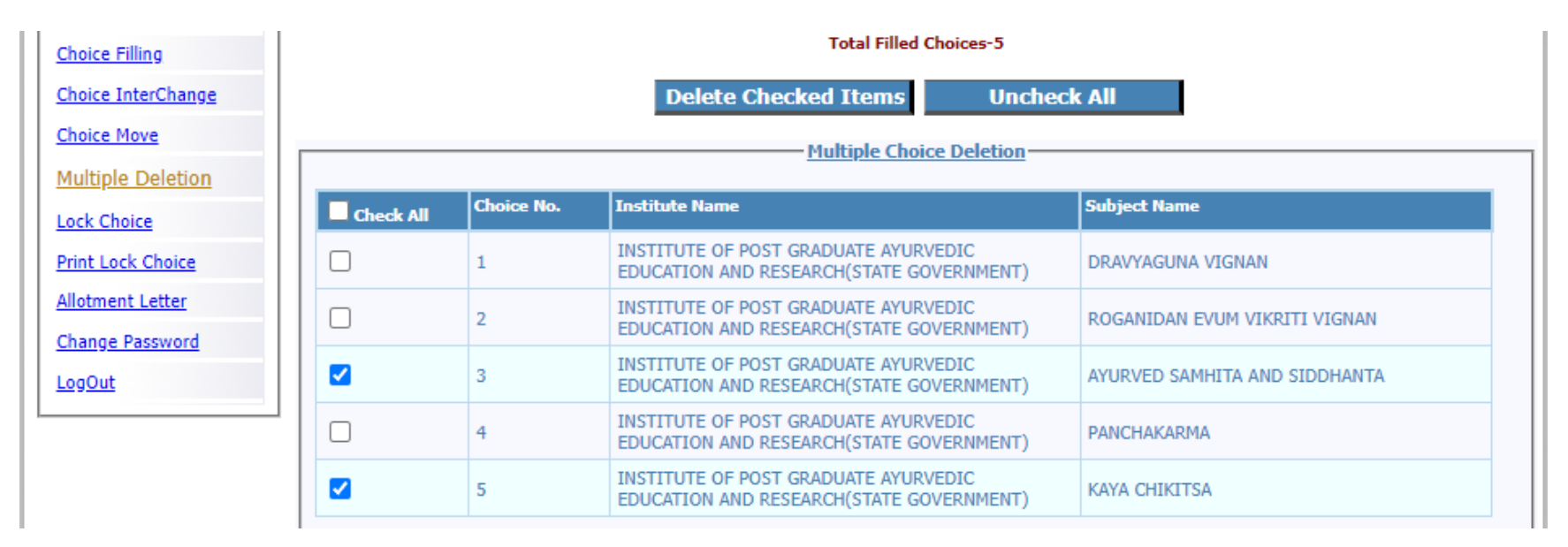

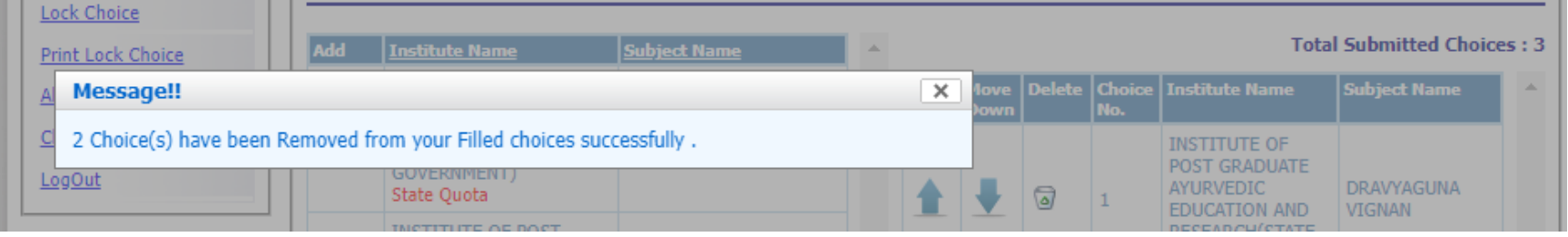

Save and continue.

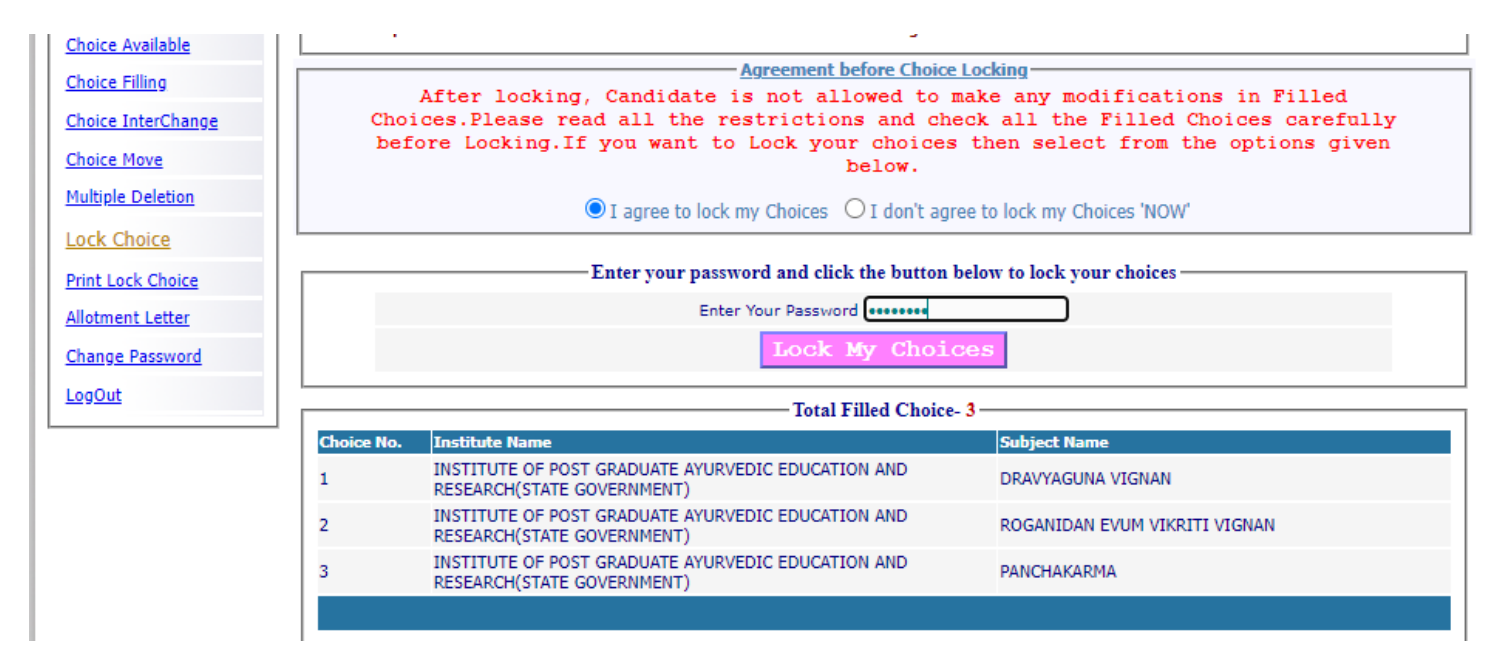

For locking the final seat choices, click on **'Lock Choice'** from the menu. Following screen appears:

Candidate has to select '**I agree to lock choices'** and enter his/her password to lock the selected choices. **Once locked, the choices cannot be altered anymore**.

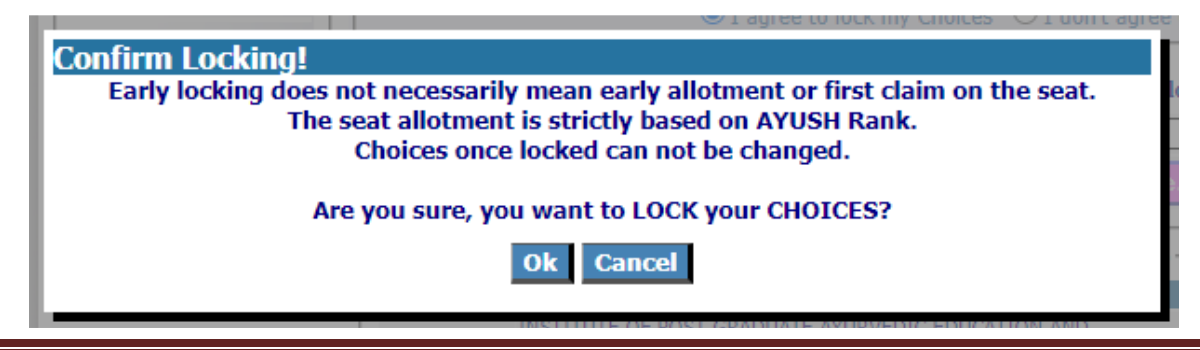

#### Candidate can print the locked choices with the following steps. Click on '**Print Locked Choice'** from the menu.

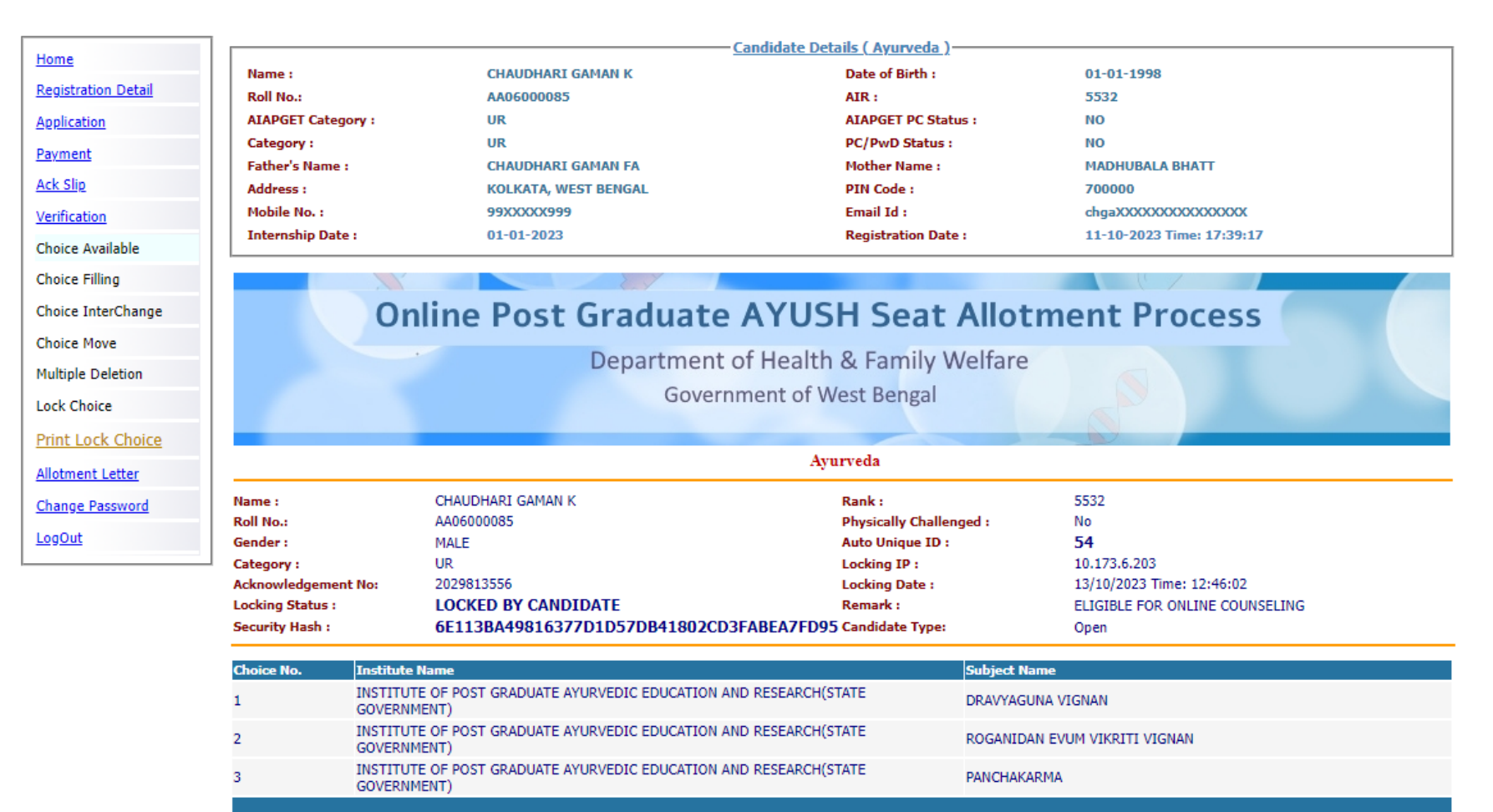

#### Click on '**Yes I Agree'** to continue to print.

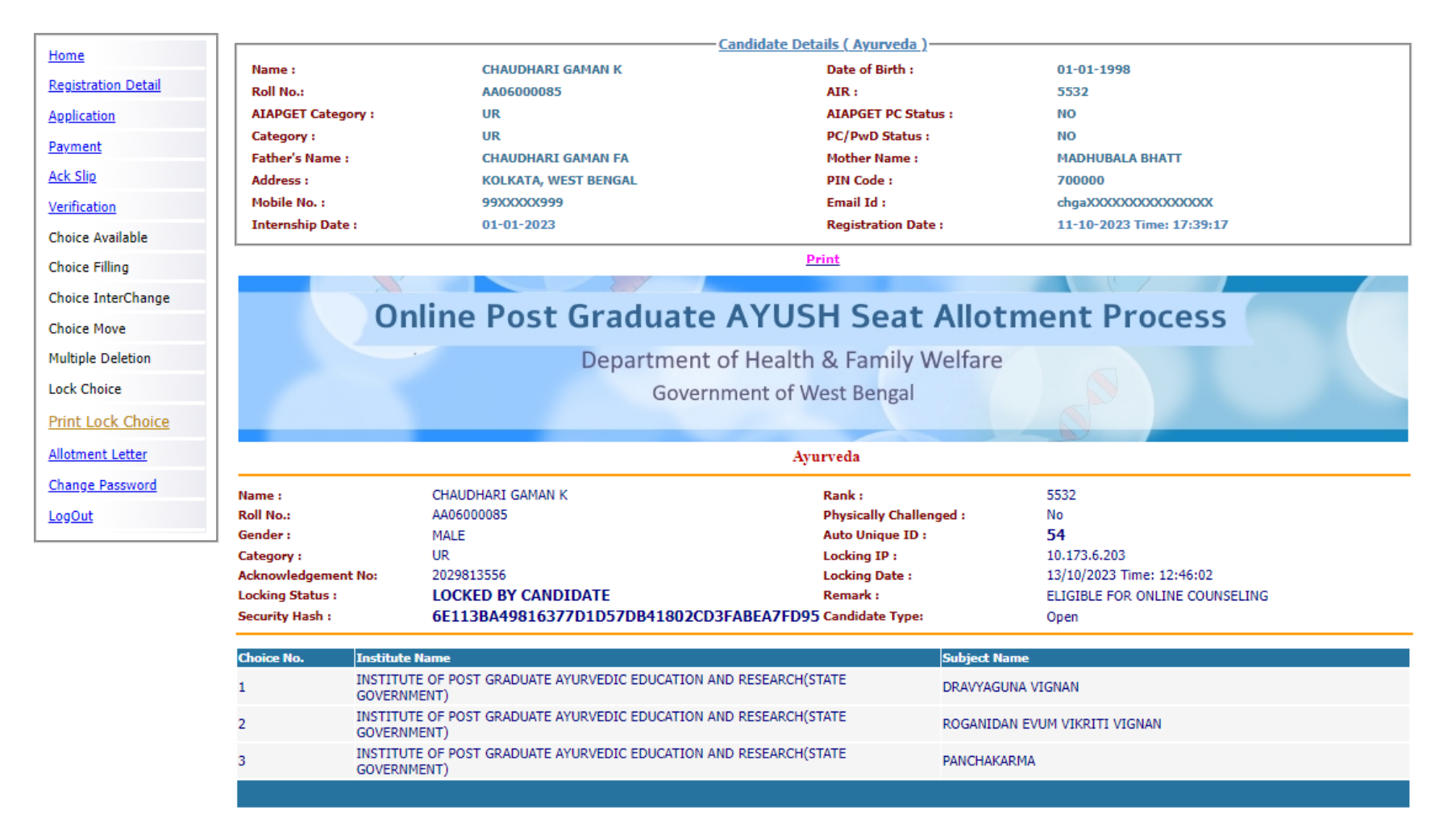

#### The '**Print'** option appears:

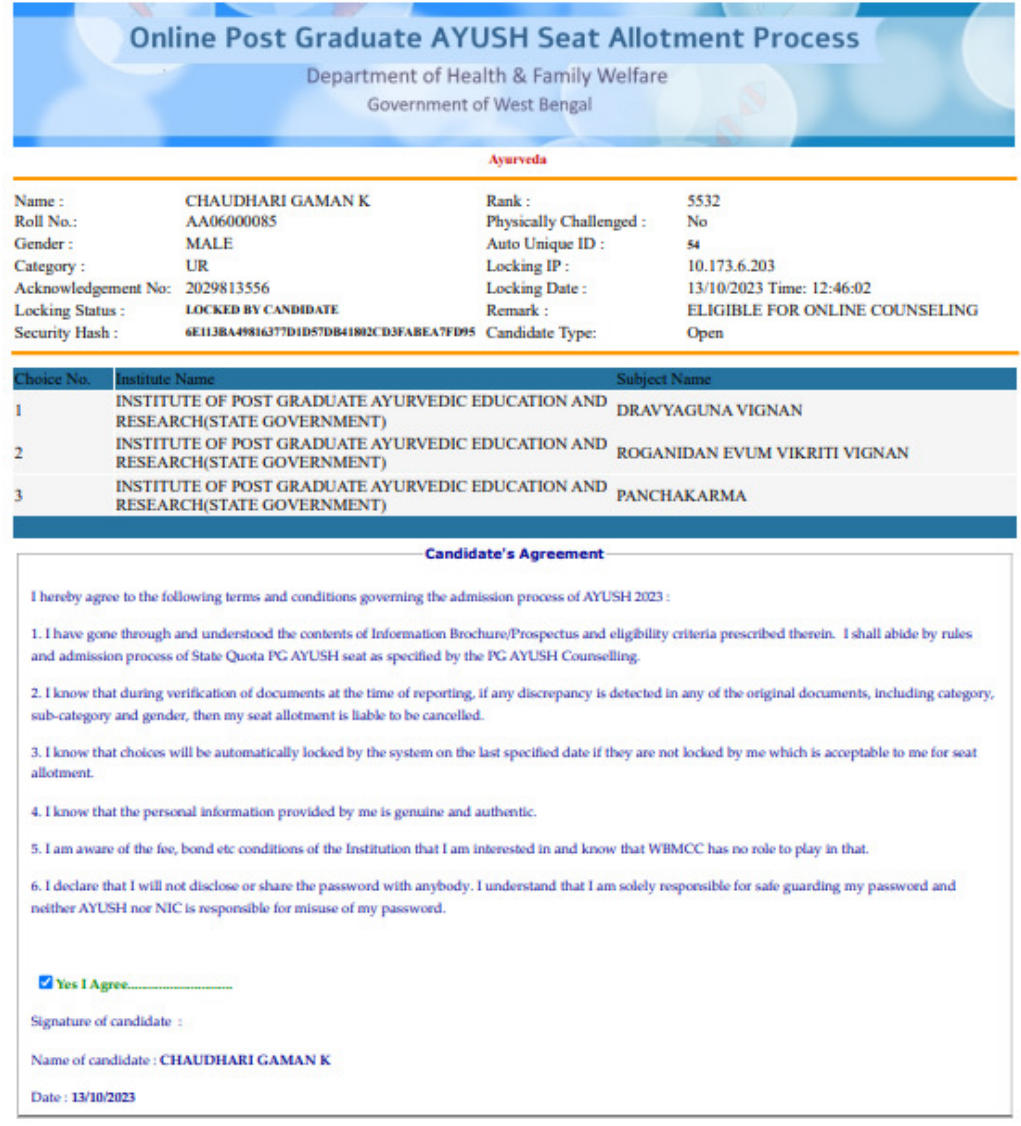

WB PG AYUSH Counselling 2023 Page 17

If a candidate logs into the system after locking the seat choices, the following message will appear. Once locked, the choices cannot be edited anymore.

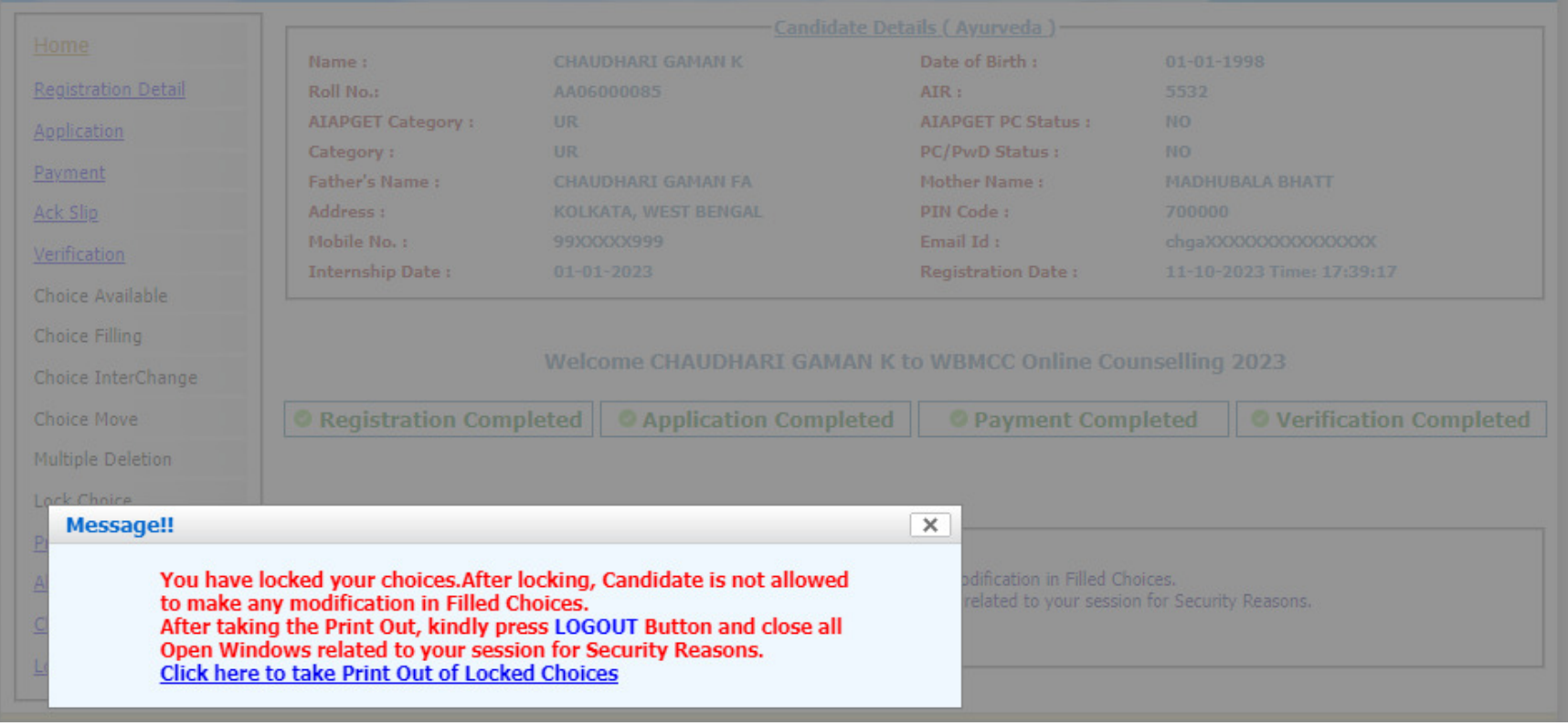

#### **Change Password**

The link **'Change Password**' in the menu may be used to reset/change the candidate password.

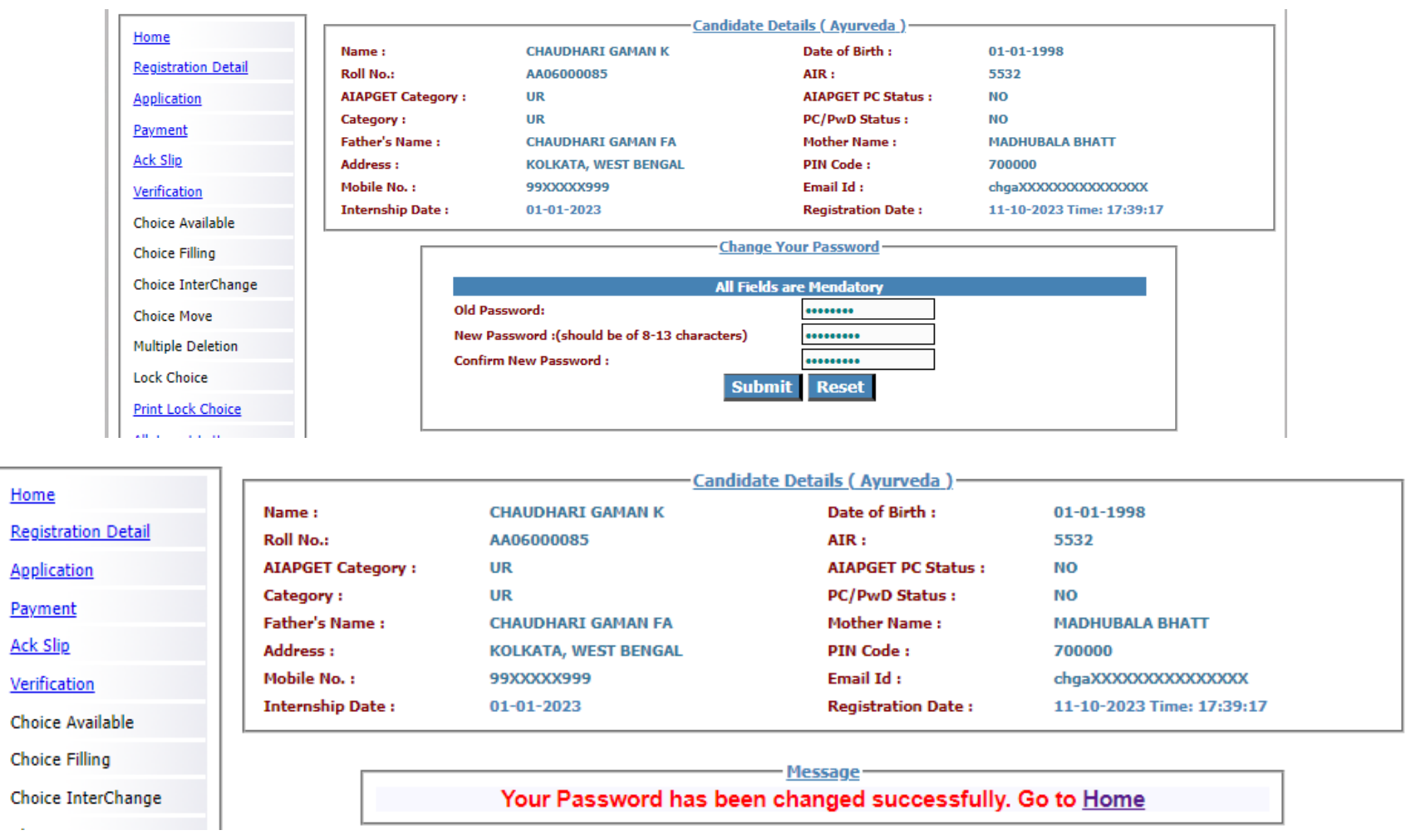

#### **Note:**

- **1. This manual is purely indicative and only certain flows are shown for the convenience of the candidates. For details of eligibility criteria, cut-off percentile, cut-off dates and other Counselling conditions the candidate is advised to refer to the Counselling Notice uploaded at https://wbmcc.nic.in.**
- **2. The data and personal information like Roll. No., Name, Date of Birth etc. used in this manual are purely imaginary and used only as sample data to demonstrate the steps to be followed for candidate's seat choice exercise in the PG AYUSH Counselling. Any resemblance of the personal data used in the indicative forms with any person alive or dead is purely unintentional and need to be ignored.**